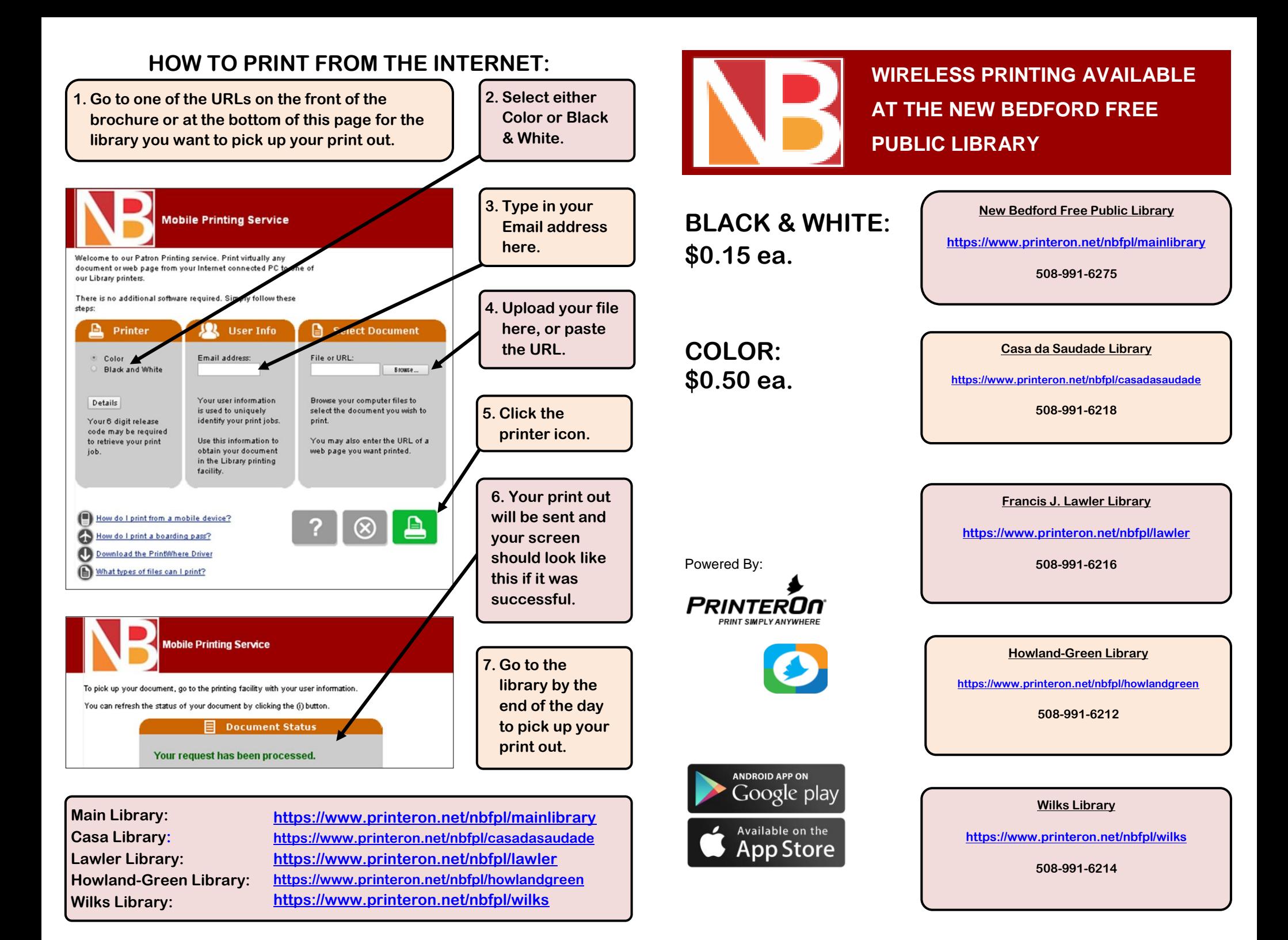

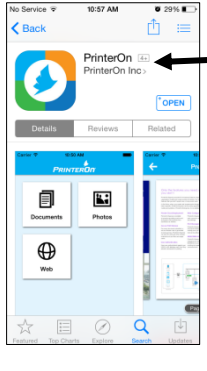

冐

Documents

 $\bigoplus$ 

Web

吕

No Printer Selected

**K.** 

Photos

E

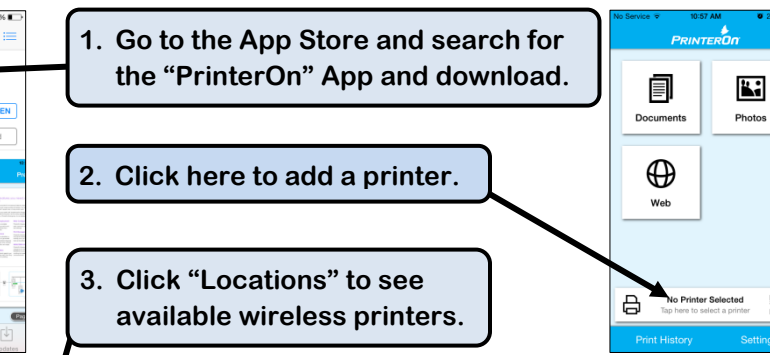

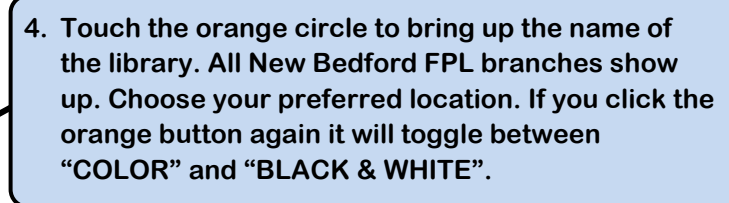

- **5. Click "Save" to have your device remember the printer. You can save as many printers as you like. Tap the back arrow to return to the home screen.**
- **6. Upload your file by selecting "Document", "Photo", or "Web" to print. Locate what you want to print tap the printer icon.**
- **7. You will see your print preview. You can change the page count by tapping the page settings icon at the bottom. Click print to send it on its way!**

**The PrinterOn App also connects to other apps like Google Drive to print as well!**

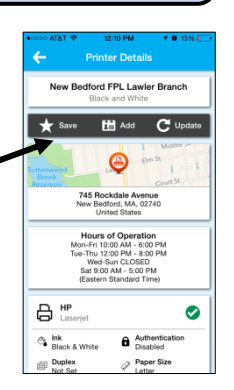

鑋

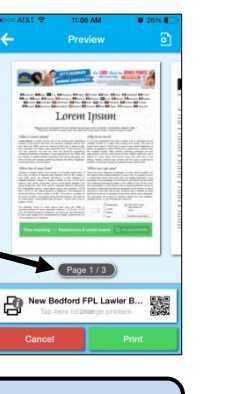

## **HOW TO PRINT FROM YOUR IPHONE: HOW TO PRINT FROM YOUR ANDROID:**

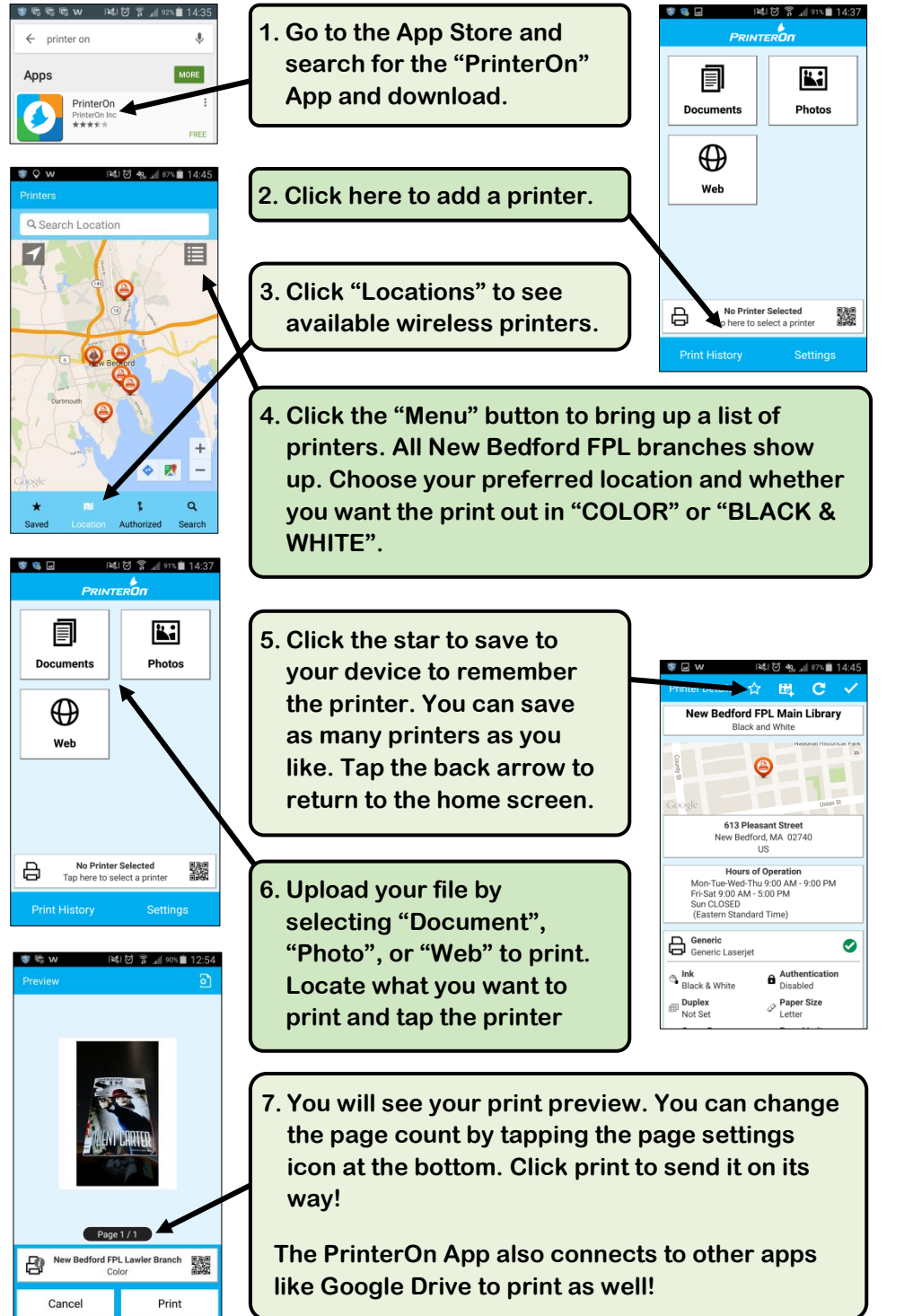